### 主机迁移服务

快速入门

文档版本 8 发布日期 2023-05-24

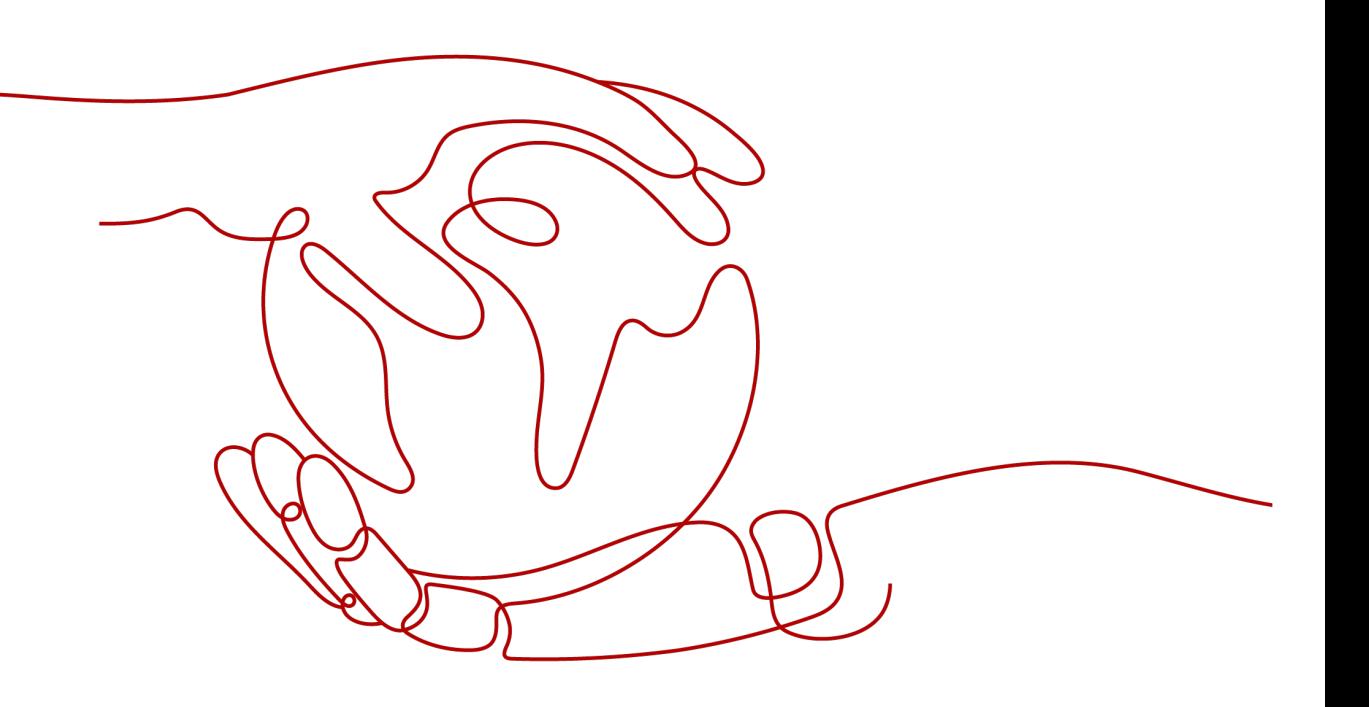

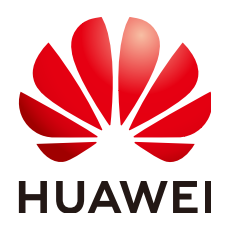

#### 版权所有 **©** 华为技术有限公司 **2024**。 保留一切权利。

非经本公司书面许可,任何单位和个人不得擅自摘抄、复制本文档内容的部分或全部,并不得以任何形式传 播。

#### 商标声明

**SI** 和其他华为商标均为华为技术有限公司的商标。 本文档提及的其他所有商标或注册商标,由各自的所有人拥有。

#### 注意

您购买的产品、服务或特性等应受华为公司商业合同和条款的约束,本文档中描述的全部或部分产品、服务或 特性可能不在您的购买或使用范围之内。除非合同另有约定,华为公司对本文档内容不做任何明示或暗示的声 明或保证。

由于产品版本升级或其他原因,本文档内容会不定期进行更新。除非另有约定,本文档仅作为使用指导,本文 档中的所有陈述、信息和建议不构成任何明示或暗示的担保。

### 华为技术有限公司

地址: 深圳市龙岗区坂田华为总部办公楼 邮编:518129

网址: <https://www.huawei.com>

客户服务邮箱: support@huawei.com

客户服务电话: 4008302118

安全声明

#### 漏洞处理流程

华为公司对产品漏洞管理的规定以"漏洞处理流程"为准,该流程的详细内容请参见如下网址: <https://www.huawei.com/cn/psirt/vul-response-process> 如企业客户须获取漏洞信息,请参见如下网址: <https://securitybulletin.huawei.com/enterprise/cn/security-advisory>

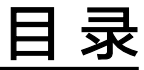

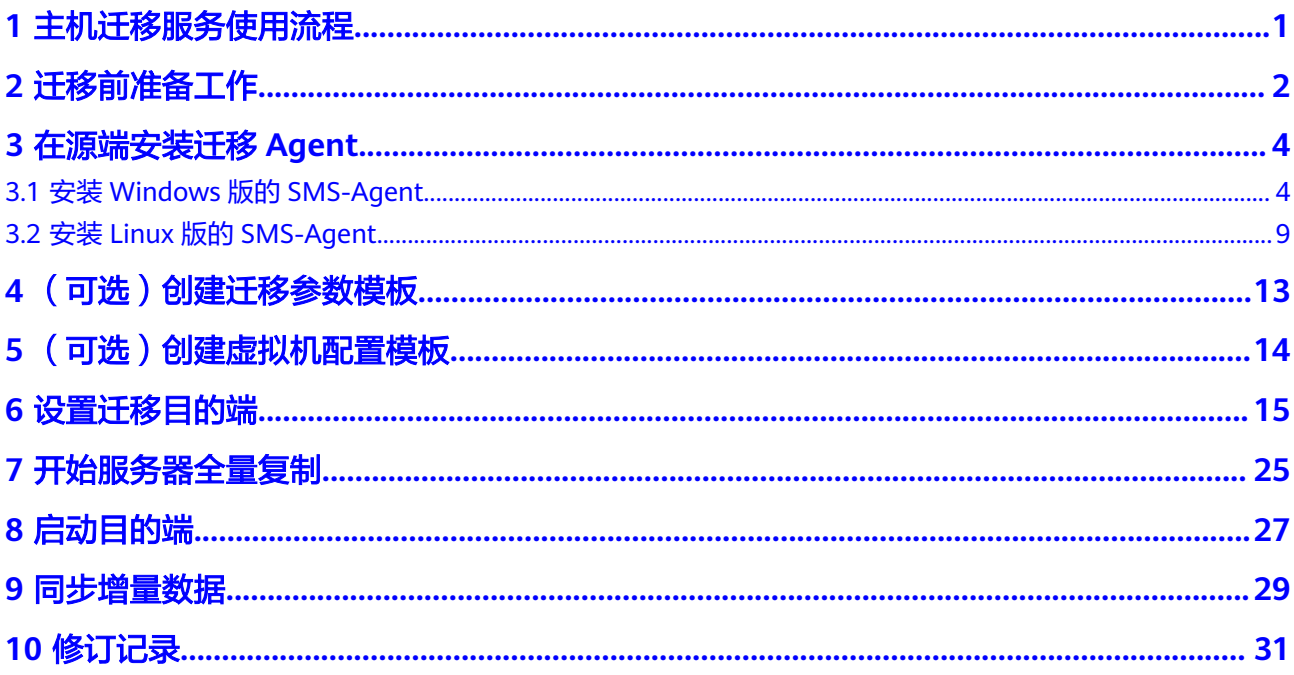

<span id="page-4-0"></span>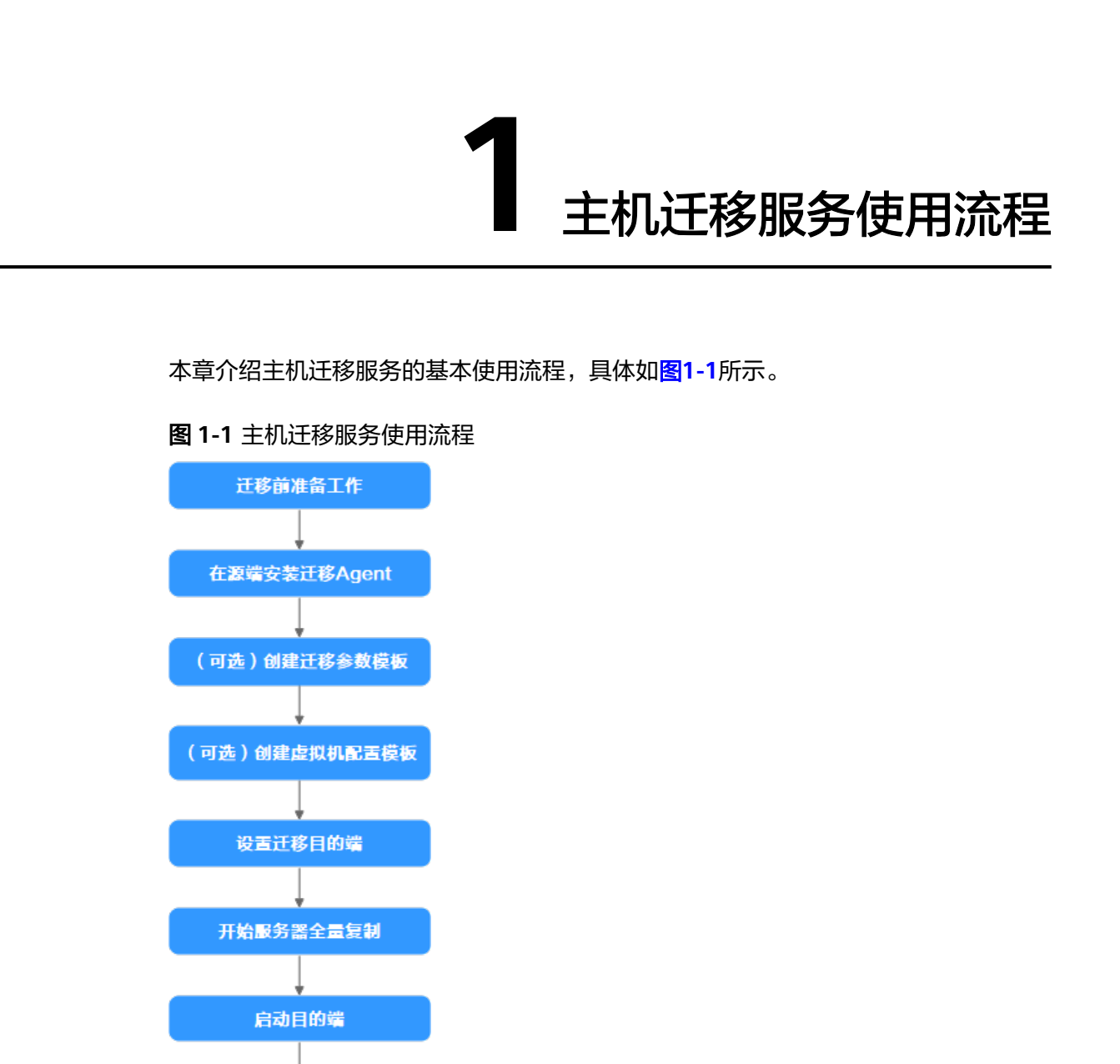

同步增量数据

# **2** 迁移前准备工作

<span id="page-5-0"></span>使用主机迁移服务前,请参考以下步骤准备好账号、权限及源端、目的端服务器环 境。

1. [已注册华为账号并开通华为云](https://support.huaweicloud.com/intl/zh-cn/usermanual-account/account_id_001.html)。

#### 说明

访问位于中国大陆的Region时,需完成<mark>实名认证</mark>。

2. 已获取账号迁移权限。

如果使用账号登录,默认拥有迁移权限,可无需配置迁移权限;如果使用IAM用 户登录,可参[考创建用户组并授权](https://support.huaweicloud.com/intl/zh-cn/sms_faq/sms_faq_0012.html#section1)进行授权。

3. 已获取目的端账号的**AK/SK**。

迁移时使用AK/SK进行鉴权认证,获取目的端账号的**AK/SK**操作请参[见如何获取](https://support.huaweicloud.com/intl/zh-cn/sms_faq/sms_faq_0032.html) **AK/SK**[?\(账号\)](https://support.huaweicloud.com/intl/zh-cn/sms_faq/sms_faq_0032.html)[或如何获取](https://support.huaweicloud.com/intl/zh-cn/sms_faq/sms_faq_0012.html)**AK/SK**?(**IAM**用户)。

#### 注意

主机迁移服务不支持使用企业联邦用户(虚拟IAM用户)的AK/SK进行鉴权认证。

4. 源端操作系统要求。

主机迁移服务支持迁移的源端服务器操作系统列表请参见**Windows**[兼容性列表、](https://support.huaweicloud.com/intl/zh-cn/productdesc-sms/sms3_01_0011.html) **Linux**[兼容性列表。](https://support.huaweicloud.com/intl/zh-cn/productdesc-sms/sms3_01_0012.html)

- 5. 迁移网络要求。
	- a. [源端能连](https://support.huaweicloud.com/intl/zh-cn/sms_faq/sms_faq_0001.html#section1)接到华为云API Gateway ( 端口: 443 ) ,具体操作请参见<mark>源端能连</mark> 接到**[API Gateway](https://support.huaweicloud.com/intl/zh-cn/sms_faq/sms_faq_0001.html#section1)**。

#### 说明

源端出网方向端口,建议全部开放。

- b. 使用IPv6进行迁移时,要求源端支持IPv4/IPv6双栈网络。
- c. [源端能连接到目的端](https://support.huaweicloud.com/intl/zh-cn/sms_faq/sms_faq_0001.html#section2)。具体操作请参见<mark>源端能连接到目的端</mark>。
	- 若使用弹性公网IP连接,目的端需要提前购买和配置正确的EIP。
	- 若使用专线或者VPN,需提前购买和配置正确的专线或VPN。
- d. 目的端服务器所属安全组需要开放端口:
	- Windows系统需要开放TCP的8899端口、8900端口和22端口。
	- Linux系统文件级迁移开放22端口,块级迁移开放8900端口、22端口。

#### 注意

- 以上端口,建议只对源端服务器开放。
- 防火墙开放端口与操作系统开放端口保持一致。

具体操作请参见[目的端服务器所属安全组开放端口要求](https://support.huaweicloud.com/intl/zh-cn/sms_faq/sms_faq_0011.html#section3)。

- 6. 源端服务器环境、剩余空间及其他要求。
	- 源端服务器剩余空间要求:
		- Windows:当分区大于等于600MB,该分区的可用空间小于320MB时不能迁 移;当分区小于600MB,该分区的空间小于40MB时不能迁移。
		- Linux: 根分区可用空间小于200MB时不能迁移。

源端服务器环境要求:

- 源端服务器时间与标准时间一致,避免源端Agent注册失败。
- 当源端服务器为Linux系统时,执行rsync -v查看是否安装Rsync库。 当未安装Rsync库,执行如下命令安装Rsync库:
	- CentOS: 执行yum -y install rsync。
	- Ubuntu: 执行apt-get -y install rsync。
	- Debian: 执行apt-get -y install rsync。
	- SUSE: 执行zypper install rsync。
	- 其他平台系统:参见官网安装相关文档。

#### 说明

当前主流服务器系统已默认安装Rsync库,无需手动安装。

## **3** 在源端安装迁移 **Agent**

### <span id="page-7-0"></span>**3.1** 安装 **Windows** 版的 **SMS-Agent**

#### 操作场景

您需要在源端服务器上安装迁移Agent并且输入目的端服务器所在华为云账号的 AK/SK, 迁移Agent启动成功后会收集源端服务器信息并自动发送给主机迁移服务。收 集的所有信息仅用于数据迁移,不会用做其他用途。具体收集源端哪些信息可查看**[主](https://support.huaweicloud.com/intl/zh-cn/sms_faq/sms_faq_0002.html)** [机迁移服务会收集源端的哪些信息?。](https://support.huaweicloud.com/intl/zh-cn/sms_faq/sms_faq_0002.html)

Windows版的SMS-Agent安装有两种方式:

- 基于图形界面 Windows Agent(Python3): Windows Server 2019/Windows Server 2016/Windows Server 2012/Windows 10/Windows 8.1
- 基于命令行界面 Windows Agent(Python2): Windows Server 2008/Windows 7

#### 注意

必须使用Administrator用户登录Windows服务器。

#### 前提条件

- 已获取目的端服务器所在华为云账号的AK/SK。
	- 如果您使用IAM用户进行迁移,具体请参[见如何获取](https://support.huaweicloud.com/intl/zh-cn/sms_faq/sms_faq_0012.html)**AK/SK?**(**IAM**用户)。
	- 如果您直接使用账号进行迁移,具体请参见如何获取**AK/SK?**[\(账号\)](https://support.huaweicloud.com/intl/zh-cn/sms_faq/sms_faq_0032.html)。
- 已获取源端服务器Administrator用户权限。
- 源端服务器的OS类型需要包含在**Windows**[兼容性列表中](https://support.huaweicloud.com/intl/zh-cn/productdesc-sms/sms3_01_0011.html)。
- 源端服务器中未安装杀毒软件,杀毒软件可能会导致Agent启动失败。 若启动Agent时出现"IO监控启动失败",请参考启动**Agent**[时出现"](https://support.huaweicloud.com/intl/zh-cn/sms_faq/sms_faq_0026.html)**IO**监控启 [动失败",该如何处理。](https://support.huaweicloud.com/intl/zh-cn/sms_faq/sms_faq_0026.html)

#### 下载 **SMS-Agent** 安装文件

- 步骤**1** 登录[主机迁移服务管](https://console-intl.huaweicloud.com/sms3.0/?#/sms/overview)理控制台。
- 步骤**2** 在左侧导航树中,单击"迁移**Agent**",进入"迁移**Agent**"页面。
- 步骤3 在Windows服务器Agent安装区域,单击Windows Agent下载窗格中的"链接"按 钮,仔细阅读并同意服务声明后,单击"**是**",在弹出的Agent窗口,单击"**链接**"后
	- 的 <sup>也</sup> 图标, 下载Agent安装程序。

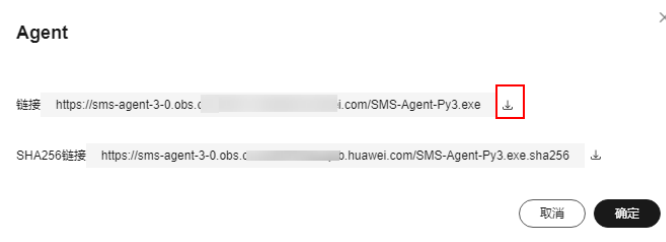

- 图形界面 (Windows Server 2019/Windows Server 2016/Windows Server 2012/ Windows 10/Windows 8.1): 请选择"Windows Agent(Python3)", 将 "SMS-Agent-Py3.exe"保存到本地。
- 命令行界面 (Windows Server 2008/Windows 7): 请选择"Windows Agent(Python2)",将"SMS-Agent-Py2.exe"保存到本地。
- 步骤4 单击"SHA256链接"后的 <sup>也</sup> 图标,将包含Hash值的文件保存到本地。对迁移Agent 进行软件完整性校验,具体参见如何对迁移**Agent**[进行软件完整性校验?。](https://support.huaweicloud.com/intl/zh-cn/sms_faq/sms_faq_0037.html)

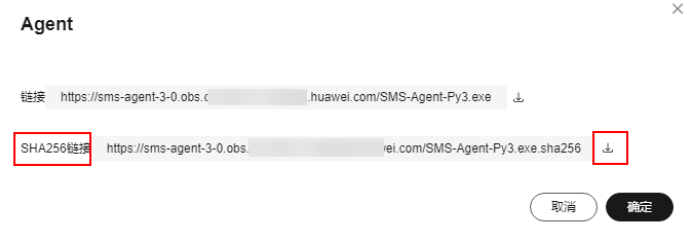

**----**结束

#### 安装 **SMS-Agent**(**Windows Server 2019/Windows Server 2016/Windows Server 2012/Windows 10/Windows 8.1**)

- 步骤**1** 请将"**SMS-Agent-Py3.exe**"文件上传至源端服务器。
- 步骤**2** 使用Administrator用户登录源端服务器,双击"**SMS-Agent-Py3.exe**"文件,进入 SMS-Agent安装界面。
- 步骤**3** 单击"安装",等待安装完成。
- 步骤**4** 单击"完成",进入SMS-Agent图形界面。
- 步骤**5** 输入目的端服务器所在华为云账号的AK、SK,以及目的端服务器所在区域的SMS域 名。SMS域名可在SMS控制台的"迁移**Agent**"页面获取,如图**[3-2](#page-10-0)**所示。
	- 若不使用HTTP/HTTPS代理,请选择:直连。

● 若使用HTTP/HTTPS代理,请选择:使用代理,并输入代理服务器IP、端口、代理 用户名、密码。

#### 说明

- 代理服务器**IP**:填写代理服务器IP地址,非目的端服务器地址。填写格式为:https:// your-proxy-addr.com,其中your-proxy-addr.com需要更换为您代理服务器的地址,协 议需要根据代理服务器的实际情况配置,建议您将代理服务器协议配置为https。
- 端口:填写代理服务器开放的代理端口。
- 代理用户名:填写代理软件用户名,没有则不填。
- 密码: 填写代理用户名对应的密码,没有则不填。

#### 图 **3-1** 启动 Agent

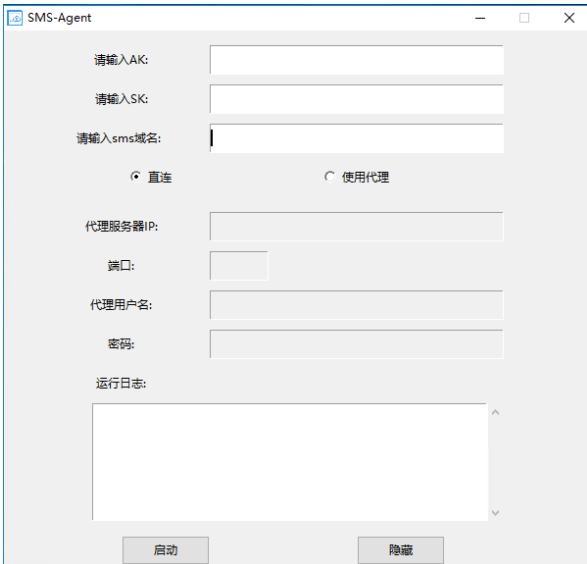

<span id="page-10-0"></span>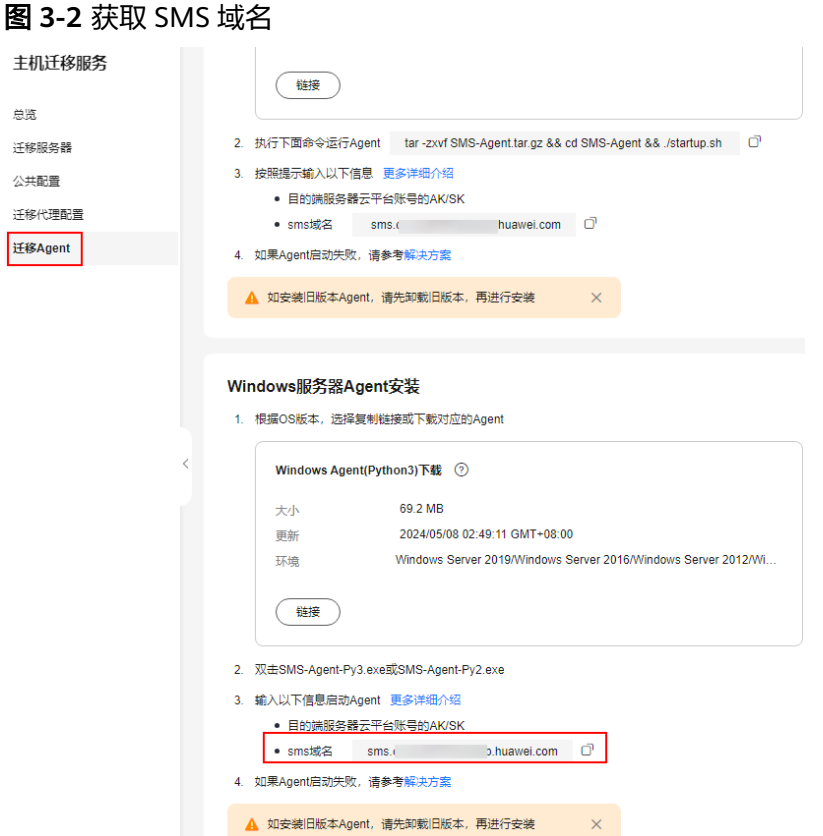

- 步骤**6** 如果您的账号已经开通企业项目,输入AK/SK后,Agent会查询有主机迁移权限的企业 项目并罗列,供您选择。选择具体的企业项目后,主机迁移服务会将主机迁移到您指 定的企业项目中。实现迁移时权限、资源和财务的隔离。更多详细介绍和操作步骤请 多见[将主机迁移至企业项目最](https://support.huaweicloud.com/intl/zh-cn/bestpractice-sms/sms_05_0004.html)佳实践。
- 步骤7 单击"启动",弹出"注意"窗口。
- 步骤8 请您仔细阅读"注意"窗口中的内容,单击"是"。

当界面显示"启动成功!等待服务端命令**...**"时,表示Windows版的SMS-Agent启动 成功,请访问华为云控制台主机迁移服务界面进行后续操作。

#### **----**结束

#### 安装 **SMS-Agent**(**Windows Server 2008/Windows 7**)

- 步骤**1** 请将"**SMS-Agent-Py2.exe**"文件上传至源端服务器。
- 步骤**2** 使用Administrator用户登录源端服务器,双击"**SMS-Agent-Py2.exe**"文件,进入 SMS-Agent安装界面。
- 步骤**3** 单击"安装",等待安装完成。
- 步骤4 单击"完成",进入SMS-Agent命令行界面。

说明

若为二次启动,在安装目录下(C:\SMS-Agent-Py2)双击agent-start.exe。

步骤**5** 若使用HTTP/HTTPS代理服务器,请执[行步骤](#page-11-0)**6**。

若不使用HTTP/HTTPS代理服务器,请执行[步骤](#page-11-0)**7**。

#### <span id="page-11-0"></span>说明

- 代理服务器为一种特殊网络服务,当您的源端无法通过公网访问华为云时,可以通过代理服 务器访问华为云,代理服务器需用户自行配置。
- 代理仅用于专线/VPN场景下源端到服务端的注册,不用于数据迁移过程。

#### 步骤**6** 配置HTTP/HTTPS代理服务器(可选)。

进入Agent安装目录,如C:\SMS-Agent-Py2\config目录下,修改auth.cfg文件。若迁 移过程中不使用HTTP/HTTPS代理,禁止修改auth.cfg文件。

[proxy-config]  $enable = true$ proxy\_addr = https://your-proxy-addr.com proxy\_port = proxyport proxy\_user = use\_password = false

#### 说明

- 使用代理时,enable设置为true。
- proxy\_addr为代理服务器地址,允许源端服务器通过代理服务器访问主机迁移服务,非目的 端地址。your-proxy-addr.com需要更换为您代理服务器的地址,协议需要根据代理服务器的 实际情况配置,建议您将代理服务器协议配置为https。
- 代理有用户名的话,proxy\_user就填写用户名,如root,没有则不填。
- 代理有密码的话, use\_password设置为true,否则false。
- 步骤**7** 根据命令提示,依次手动输入目的端服务器所在华为云账号的AK、SK,以及目的端服 务器所在区域的SMS域名。SMS域名可在SMS控制台的"迁移**Agent**"页面获取,如 图**[3-3](#page-12-0)**所示。

如果您的账号已经开通企业项目,输入AK/SK后, Agent会查询有主机迁移权限的企业 项目并罗列,供您选择。选择具体的企业项目后,主机迁移服务会将主机迁移到您指 定的企业项目中。实现迁移时权限、资源和财务的隔离。更多详细介绍和操作步骤请 参见**将主机迁移至企业项目**最佳实践。

<span id="page-12-0"></span>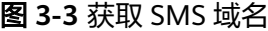

;∓≸

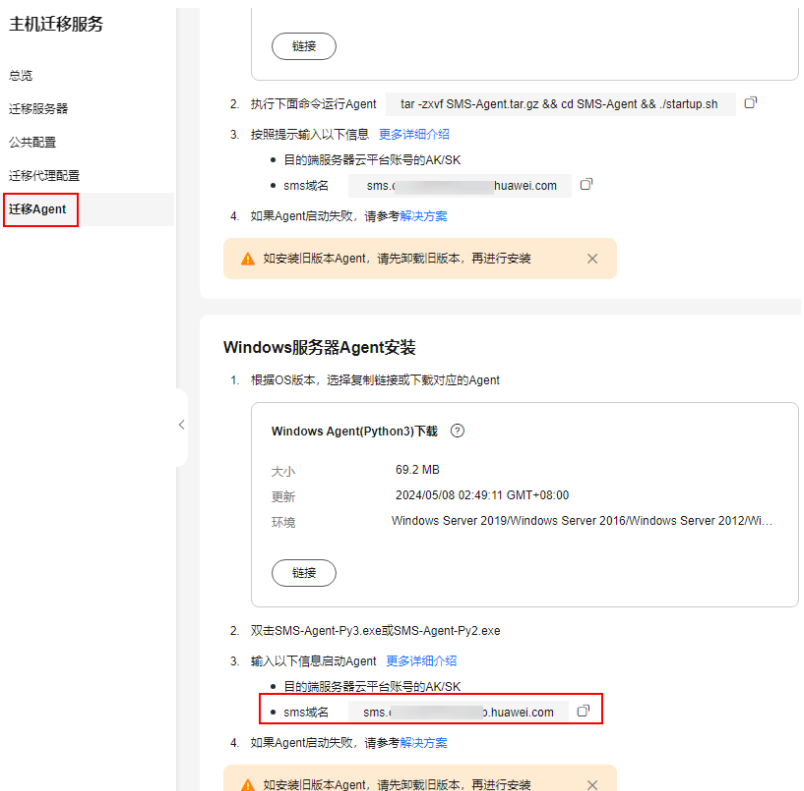

认证通过后,提示SMS-Agent启动,开始给主机迁移服务上传源端服务器信息,界面 随即关闭。您可以前往SMS控制台的**迁移服务器**列表页面查看上报的源端服务器。

**----**结束

#### 问题处理

- 在迁移Agent中输入目的端服务器所在华为云账号的AK/SK以后,若出现"AK, SK鉴权失败"的提示,请您参见[如何处理迁移](https://support.huaweicloud.com/intl/zh-cn/sms_faq/sms_faq_0024.html)**Agent**中**AK/SK**校验失败?。
- 如果控制台看不到源端服务器记录,请参考源端**Agent**[注册后为什么主机迁移服](https://support.huaweicloud.com/intl/zh-cn/sms_faq/sms_faq_0003.html) [务控制台没有记录,](https://support.huaweicloud.com/intl/zh-cn/sms_faq/sms_faq_0003.html)进行排查处理。

### **3.2** 安装 **Linux** 版的 **SMS-Agent**

#### 操作场景

您需要在源端服务器上安装迁移Agent并且输入目的端服务器所在华为云的AK/SK,迁 移Agent启动成功后会自动收集源端服务器信息并发送给主机迁移服务。收集的所有信 息仅用于数据迁移,不会用做其他用途。具体收集源端哪些信息可查看**主机迁移服务** [会收集源端的哪些信息?](https://support.huaweicloud.com/intl/zh-cn/sms_faq/sms_faq_0002.html)。

#### 前提条件

- 已获取目的端服务器所在华为云账号的AK/SK。
	- 如果您使用IAM用户进行迁移,具体请参[见如何获取](https://support.huaweicloud.com/intl/zh-cn/sms_faq/sms_faq_0012.html)**AK/SK?**(**IAM**用户)。
- 如果您直接使用账号进行迁移,具体请参见如何获取**AK/SK?**[\(账号\)](https://support.huaweicloud.com/intl/zh-cn/sms_faq/sms_faq_0032.html)。
- 源端服务器的OS类型需要包含在**Linux**[兼容性列表](https://support.huaweicloud.com/intl/zh-cn/productdesc-sms/sms3_01_0012.html)中。

#### 安装 **Linux** 版的 **SMS-Agent**

- 步骤**1** 登录[主机迁移服务管](https://console-intl.huaweicloud.com/sms3.0/?#/sms/overview)理控制台。
- 步骤**2** 在左侧导航树中,单击"迁移**Agent**",进入"迁移**Agent**"页面。
- 步骤3 在Linux服务器Agent安装区域,单击Linux Agent下载窗格中的"链接",仔细阅读 并同意服务声明后,复制Agent的下载命令,前往源端服务器下载迁移Agent。
- 步骤**4** 复制"**sha256**校验码"的下载命令,下载sha256校验码,对迁移Agent进行软件完整 性校验,具体参见如何对迁移**Agent**[进行软件完整性校验?。](https://support.huaweicloud.com/intl/zh-cn/sms_faq/sms_faq_0037.html)
- 步骤**5** 一致性校验完成后,执行以下命令,解压Agent软件包。 tar -zxvf SMS-Agent.tar.gz
- 步骤**6** 执行以下命令,进入源端服务器的SMS-Agent目录。 cd SMS-Agent
- 步骤**7** 若使用HTTP/HTTPS代理服务器,请执行**8.**。

若不使用HTTP/HTTPS代理服务器,请执行**[9.](#page-14-0)**。

#### 注意

- 代理服务器为一种特殊网络服务,当您的源端无法通过公网访问华为云时,可以通 过代理服务器访问华为云,代理服务器需用户自行配置。
- 代理仅用于专线/VPN场景下源端到服务端的注册,不用于数据迁移过程。

步骤**8** 配置HTTP/HTTPS代理服务器(可选)。

- 1. 执行如下命令,进入**config**目录。 cd SMS-Agent/agent/config
- 2. 执行如下命令,打开并编辑auth.cfg文件。若迁移过程中不使用HTTP/HTTPS代 理,禁止修改auth.cfg文件。 vi auth.cfg

```
示例:(以下仅为示例说明,具体代理服务器信息,请根据实际情况填写。)
```

```
[proxy-config]
enable = trueproxy_addr = https://your-proxy-addr.com 
proxy_port = 3128
proxy_user = root
use_password = true
```
#### 说明

- enable:使用代理时,设置为true。
- proxy\_addr: 代理服务器地址, 允许源端服务器通过代理服务器访问主机迁移服务, 非 目的端地址。your-proxy-addr.com需要更换为您代理服务器的地址,协议需要根据代 理服务器的实际情况配置,建议您将代理服务器协议配置为https。
- proxy\_user:代理有用户名的话,就填写用户名,如root;没有则不填。
- use\_password:代理有密码的话设置为true,否则false。
- 3. 执行如下命令,保存auth.cfg文件并退出。

:wq

- <span id="page-14-0"></span>步骤**9** 执行以下命令,启动迁移Agent。 ./startup.sh
- 步骤**10** 请您仔细阅读显示的内容并输入"y",按"Enter"。

#### 图 **3-4** 输入 y

After being started, the migration Agent collects system configuration information and uploads<br>Information to SMS for migration task creation. The information to be collected includes server<br>Address and MAC address. For de IP

步骤**11** 根据提示,输入目的端服务器所在华为云账号的AK、SK,以及目的端服务器所在区域 的SMS域名。SMS域名可在SMS控制台的"迁移**Agent**"页面获取,如图**3-6**所示。

#### 图 **3-5** 输入 AK/SK

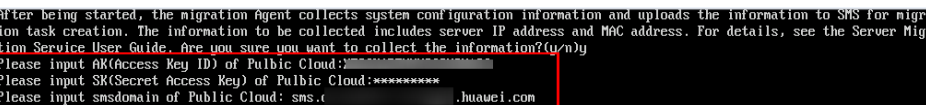

#### 图 **3-6** 获取 SMS 域名

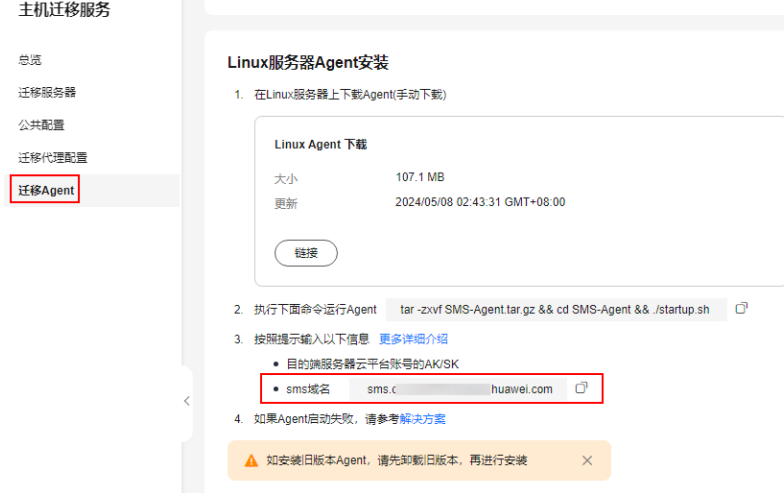

如果您的账号已经开通企业项目,输入AK/SK后,Agent会查询有主机迁移权限的企业 项目并罗列,供您选择。选择具体的企业项目后,主机迁移服务会将主机迁移到您指 定的企业项目中。实现迁移时权限、资源和财务的隔离。更多详细介绍和操作步骤请 参见**将主机迁移至企业项目**最佳实践。

当出现如下界面时,表示Linux版的SMS-Agent启动成功,开始给主机迁移服务上传源 端服务器信息。您可以前往SMS控制台的**迁移服务器**列表页面查看上报的源端服务 器。

#### 图 **3-7** Agent 启动成功

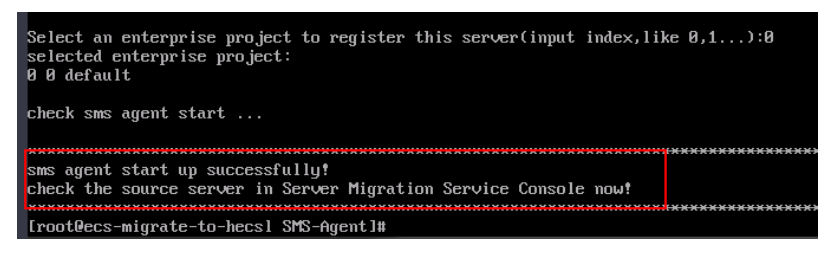

**----**结束

#### 问题处理

- 如果迁移Agent启动失败,出现"No such file or directory: 'rsync':'rsync'"等错误 提示,请您参见安装**Linux**版的迁移**Agent**[无法正常启动怎么办?](https://support.huaweicloud.com/intl/zh-cn/sms_faq/sms_faq_0021.html)。
- 如果迁移Agent启动失败,出现"sms.0202 AK/SK authentication failed. Ensure that the system time is consistent with the standard time and the AK and SK are correct."等错误提示,请您参[见如何处理迁移](https://support.huaweicloud.com/intl/zh-cn/sms_faq/sms_faq_0024.html)**Agent**中**AK/SK**校验失败?。
- 如果控制台看不到源端服务器记录,请参考源端**Agent**[注册后为什么主机迁移服](https://support.huaweicloud.com/intl/zh-cn/sms_faq/sms_faq_0003.html) [务控制台没有记录,](https://support.huaweicloud.com/intl/zh-cn/sms_faq/sms_faq_0003.html)进行排查处理。

### <span id="page-16-0"></span>**4** (可选)创建迁移参数模板

在设置迁移目的端前,您可以提前创建迁移参数模板。在设置迁移目的端时,选择已 创建的迁移参数模板,可快速完成网络类型、网络限流、是否持续同步、区域**\_**项目等 参数设置。具体方法参见<mark>创建迁移参数模板</mark>。

## <span id="page-17-0"></span>**5** (可选)创建虚拟机配置模板

在设置迁移目的端前,您可以提前创建虚拟机配置模板。在设置迁移目的端时,选择 已创建的虚拟机配置模板,可快速完成**虚拟私有云、子网、安全组**等参数。具体方法 参见[创建虚拟机配置模板](https://support.huaweicloud.com/intl/zh-cn/usermanual-sms/sms3_33_0005.html)。

# **6** 设置迁移目的端

#### <span id="page-18-0"></span>操作场景

迁移前,您需要设置目的端服务器。该目的端用来接收源端的数据,同时您也可以使 用该目的端进行迁移测试和启动目的端。

#### 前提条件

只有"**迁移阶段"为<sup>19</sup>"已就绪"**时才可设置目的端。

#### 操作步骤

- 步骤**1** 登录[主机迁移服务管](https://console-intl.huaweicloud.com/sms3.0/?#/sms/overview)理控制台。
- 步骤2 在左侧导航树中,单击"**迁移服务器**",进入**迁移服务器**列表页面,如图6-1所示。
	- 图 **6-1** 迁移服务器列表页面

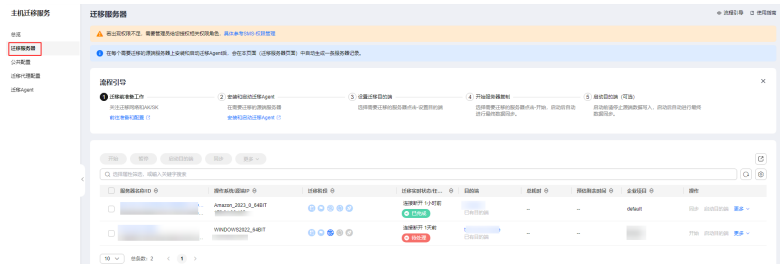

步骤3 在迁移服务器列表页面找到待迁移的服务器, 在"目的端"列, 单击"**设置目的** 端",进入迁移配置页面。

或单击"操作"列的"更多 **>** 设置目的端",进入迁移配置页面。

#### 须知

如果在迁移服务器列表中没有看到源端服务器记录,请检查是否登录的是目的端华为 云账号。

#### 步骤**4** 在"迁移配置"页面的基本配置页签,根据表**6-1**参数说明,设置相关参数。

#### 表 **6-1** 设置基本配置参数

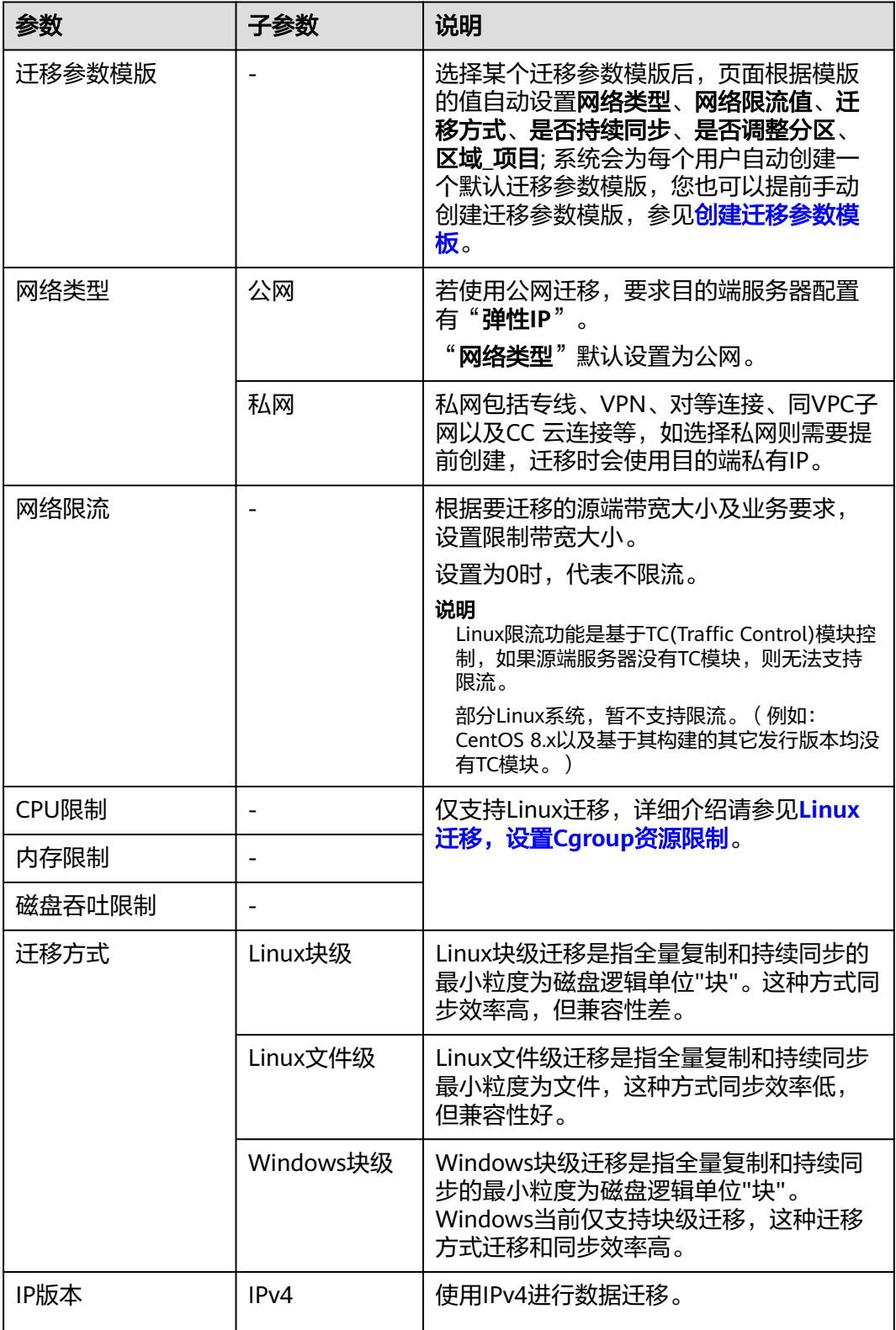

![](_page_20_Picture_224.jpeg)

#### <span id="page-21-0"></span>● 调整磁盘分区

1. 单击右侧出现的" **调整磁盘分区**",弹出" **磁盘分区调整**"窗口,如<mark>图6-2、图6-3</mark> 所示,用户根据实际业务场景,完成磁盘分区的设置。

#### 图 **6-2** Windows 磁盘分区调整

磁盘分区调整

![](_page_21_Picture_92.jpeg)

#### 图 **6-3** Linux 磁盘分区调整

![](_page_21_Picture_93.jpeg)

#### 说明

- 磁盘分区调整可以修改是否迁移以及调整分区大小。
- Linux支持LVM调整,可以选择物理卷和逻辑卷是否迁移以及调整大小。

#### 注意

- Windows系统分区和启动分区是否迁移不可选,默认必须进行迁移。
- Windows调整分区大小时只能增大当前分区大小。
- Linux Btrfs文件系统暂时不支持磁盘分区调整。
- Linux系统分区,swap分区是否迁移不可选,默认为"是",必须进行迁移。
- LVM迁移卷组,可通过卷组配置页,左上方的按钮组,选择全部迁移或暂不迁移。
- LVM中的逻辑卷如果是否迁移都选择"否",则卷组不迁移,对应的物理卷是否迁 移也会全部自动切换成"否"。
- Linux块级迁移,磁盘分区只可以调大。
- Linux文件级迁移,磁盘分区可以调大,也可以调小,调小时需保证调小后的分区大 小大于已使用空间+1GB。如果调整前分区大小小于已使用空间+1GB,则无法将磁 盘分区大小调小。具体规则请参见**卷组和磁盘分区大小调整规则。**
- 如果调整分区大小超过当前磁盘大小时,请先单击"磁盘调整",调大磁盘大小后 再进行分区调整。
- 如果调整分区大小后,小于当前磁盘大小,如有必要,可单击"磁盘调整",调小 磁盘大小。

2. 单击"下一步 磁盘调整",确认磁盘调整无误后,单击"确定",完成磁盘分区的 调整。

#### 注意

确定后,是否调整磁盘分区无法重新设置为"否"。如果想要恢复原始磁盘分区设 置,请在操作栏下,下拉"更多",单击"删除",然后在源端重启Agent,之后重新 设置目的端配置,是否调整磁盘分区选择"否"。

步骤5 单击右下角的"下一步:目的端配置",进入目的端配置页签,如图6-4所示。

#### 图 **6-4** 目的端配置页面

![](_page_22_Picture_157.jpeg)

#### 步骤6 在目的端配置页签,设置相关参数。

#### 表 **6-2** 设置目的端配置参数

![](_page_23_Picture_248.jpeg)

#### 已有服务器

目的端服务器需要满足如下条件,否则请单击"**前往ECS购买",**根据"**推荐目的 端,操作系统**"并参见<mark>购买弹性云服务器</mark>创建满足如下条件的弹性云服务器。

#### 说明

当前已支持将源端服务器迁移到"包年/包月"和"按需计费"这两种计费模式的弹性云服 务器,您可根据需求选择对应计费模式的弹性云服务器。

- Windows系统的目的端服务器(即弹性云服务器)"规格"中的"内存"大 小要不小于2GB。
- 目的端服务器的磁盘个数不小于源端服务器磁盘个数,且目的端服务器每块 磁盘的大小要不小于对应的源端服务器"推荐规格"大小。
- 目的端服务器的操作系统类型需要和源端的OS类型保持一致。否则,迁移完 成后服务器OS系统类型与镜像类型不一致,造成名字冲突及其他问题。
- 确保源端服务器可以访问目的端服务器,即要有可用的EIP,或者配置VPN、 专线。
- 确保目的端服务器所在VPC安全组配置准确。需配置目的端服务器所在VPC安 全组。如果是Windows系统,开放TCP的8899端口、8900端口和22端口;如 果是Linux系统,块级迁移开放8900端口和22端口,文件级迁移开放22端 口。

注意

- 以上端口,建议只对源端服务器开放。
- 防火墙开放端口与操作系统开放端口保持一致。

请参见<mark>如何配置目的端服务器安全组规则?</mark>配置安全组规则。

创建新服务器

– 选择"**自动推荐**"时,虚拟私有云、子网与安全组默认为自动创建,也可以 根据需求手动选择,如图**6-5**所示。

高级配置中服务器名称、可用区、规格、系统盘、数据盘、弹性公网IP默认 自动推荐和选择,也可以根据需求手动选择,如图**6-6**所示。

#### 图 **6-5** 自动推荐

![](_page_24_Picture_119.jpeg)

#### 图 **6-6** 高级配置

![](_page_24_Picture_120.jpeg)

#### 说明

- 数据盘支持的磁盘模式包括: VBD类型(默认)、SCSI类型。关于磁盘模式的详 细介绍请参[见磁盘模式及使用方法](https://support.huaweicloud.com/intl/zh-cn/productdesc-evs/zh-cn_topic_0052554220.html)。
- 数据盘支持创建"**共享盘**",关于共享磁盘的详细介绍请参见<mark>共享云硬盘及使用</mark> [方法](https://support.huaweicloud.com/intl/zh-cn/productdesc-evs/zh-cn_topic_0032860759.html)。
- 选择已有模板时,虚拟私有云、子网、安全组、可用区、磁盘类型根据模板 确定,也可以手动调整。模板创建参见<mark>[创建虚拟机配置模板](https://support.huaweicloud.com/intl/zh-cn/usermanual-sms/sms3_33_0005.html)</mark>。

说明

■ 虚拟私有云选择自动创建时, SMS会帮助用户创建一个VPC:

若源端IP是192.168.X.X, 则推荐创建的VPC网段是192.168.0.0/16, 同时创建一个 子网,网段也是192.168.0.0/16。

若源端IP是172.16.X.X, 则推荐创建的VPC网段是172.16.0.0/12, 同时创建一个子 网,网段也是172.16.0.0/12。

若源端IP是10. $X$  $X$ . $X$ , 则推荐创建的VPC网段是10.0.0.0/8, 同时创建一个子网, 网 段也是10.0.0.0/8。

- 安全组选择自动创建时,则SMS服务会自动创建一个安全组,并根据SMS的需要 开放端口, Windows开放8899端口、8900端口和22端口; 如果是Linux系统, 块 级迁移开放8900端口和22端口,文件级迁移只开放22端口。
- 步骤7 目的端参数配置完成后,单击右下角"下一步:确认配置",进入确认配置页签,如 图**6-7**所示。

#### 图 **6-7** 确认配置页面

![](_page_25_Picture_202.jpeg)

**步骤8** ( 可选 )单击"**保存为虚拟机配置模板**",弹出"**创建虚拟机配置模板**"窗口,如[图](#page-26-0) <mark>[6-8](#page-26-0)</mark>所示,输入**模板名称**,单击"**确定**",可将配置信息保存为模板。

#### 说明

在目的端配置时,只有服务器选择"**创建新服务器**"时,才能单击"**保存为虚拟机配置模板**"。

#### <span id="page-26-0"></span>图 **6-8** 创建虚拟机配置模板窗口

#### 创建虚拟机配置模版

![](_page_26_Picture_113.jpeg)

步骤**9** 确认信息无误后,单击"保存配置"按钮,弹出"是否保存配置"窗口,如图**6-9**所 示。仔细阅读"迁移条件须知和风险提示"后,单击"**确定**"。

如果您想立即开始迁移,可单击"保存配置并开始迁移"按钮,弹出"是否保存配置 并开始迁移"窗口,如图[6-10](#page-27-0)所示。仔细阅读"迁移条件须知和风险提示"后,单击 "确定"。

 $\times$ 

硫定

#### 图 **6-9** 是否保存配置

#### 是否保存配置

1 迁移条件须知和风险提示  $\times$ 系统会自动检测源端可迁移性,但需您确认以下条件和风险 • 迁移过程中,请不要重启源端Agent,否则会导致迁移任务失败。 • 尽可能迁移前在弹性云服务器界面创建好目的端服务器,在创建时选择与源端操作系统 版本一致的镜像,在配置目的端服务器时选择该已有服务器。 • 建议在迁移后给目的端服务器做个镜像,且不要重装、切换目的端操作系统或更改目的 端规格,可能会出现与预想不一致的问题。 • 目的端所在安全组或者第一张网卡所在的网络ACL已开放所需的TCP端口: Windows 22, 8899和8900, Linux 22和8900。 • 迁移成功前,禁止对目的端服务器的系统、磁盘进行操作,包括但不限于切换操作系统、 重装系统等,否则可能产生额外计费。 了解更多

#### <span id="page-27-0"></span>图 **6-10** 是否保存配置并开始迁移

![](_page_27_Picture_51.jpeg)

当迁移服务器列表的**迁移阶段**列显示为<sup>6</sup>),迁移实时状态为已就绪,说明目的端已配置完成。

**----**结束

## **7** 开始服务器全量复制

#### <span id="page-28-0"></span>操作场景

全量复制会把源端服务器所有数据都复制到目的端,复制速度取决源端服务器出网带 宽和目的端服务器入网带宽(两者取较小者)。

#### 约束限制

开始服务器复制后,禁止重启源端及Agent,否则会导致迁移失败。

#### 前提条件

- 已设置目的端,参[考设置迁移目的端。](#page-18-0)
- 当"**迁移阶段** "为 日迁移实时状态为"**已就绪**"时, 才可启动全量复制。

#### 操作步骤

- 步骤**1** 登录[主机迁移服务管](https://console-intl.huaweicloud.com/sms3.0/?#/sms/overview)理控制台。
- 步骤2 在左侧导航树中,单击"迁移服务器",进入迁移服务器列表页面。
- 步骤3 在迁移服务器列表页面找到待迁移的服务器,在"操作"列,单击"开始",弹出 "开始"窗口,单击"是",开始全量复制。

或勾选待迁移的服务器,单击**服务器名称/ID**上方的"**开始**",弹出"**开始**"窗口,单 击"是",开始全量复制。

#### 图 **7-1** 确定复制

![](_page_29_Picture_117.jpeg)

#### 说明

在全量复制过程中,系统默认将您的目的端锁定并不可操作,迁移完成后将自动解锁目的端服务 器。如您在迁移过程中,需要操作目的端,可解锁目的端,具体操作参见<mark>解锁目的端</mark> 。

步骤4 迁移过程中, 您可单击 <sup>● 进行中</sup>, 查看迁移进度。

#### 步骤**5** 全量复制完成。

- 在设置迁移目的端"持续同步"选择"否"时,全量复制完成后系统会自动进入 下一步: 启动目的端, 并且启动目的端无需手动操作, 系统会自动启动目的端。
- 在设置迁移目的端"**持续同步**"选择"**是**"时,"**迁移实时状态**"为"**持续同** 在《五色》只能输入。<br>**步"**,说明全量复制已完成。在"**启动目的端**"之前,系统会自动把源端新增或 修改的磁盘数据持续同步到目的端。"**[启](#page-30-0)动目的端**"需要手动操作,您可参考<mark>启</mark> [动目的端来](#page-30-0)启动目的端。

**----**结束

# **8** 启动目的端

<span id="page-30-0"></span>本节介绍在设置目的端时, 持续同步选择"是", 全量复制完成后, 手动启动目的端 的方法。

#### 说明

在设置目的端时,持续同步选择"否",您可以跳过本节,系统会自动启动目的端,无需手动操 作。

#### 操作场景

您可以启动处于"持续同步"状态中的服务器,启动后会停止数据持续复制。 启动后 如果还需要持续同步,请单击"**同步**"进行数据持续同步。

建议您在启动前单击"**克隆目的端**"克隆出一台新的弹性服务器进行测试,测试无误 后启动目的端。

#### 说明

克隆出的服务器只能和目的端服务器在同一可用区,但可以处于另外一个VPC中。

#### 操作步骤

- 步骤**1** 登录[主机迁移服务管](https://console-intl.huaweicloud.com/sms3.0/?#/sms/overview)理控制台。
- 步骤2 在左侧导航树中,选择"迁移服务器",进入迁移服务器列表页面。
- 步骤3 在迁移服务器列表页面找到已复制完成并持续同步的服务器, 在"**操作**"列, 单击 "启动目的端"。

或勾选已复制完成并持续同步的服务器,单击**服务器名称/ID**上方的"**启动目的端**"。

图 **8-1** 启动目的端

![](_page_30_Picture_149.jpeg)

#### 步骤4 在弹出的"启动目的端"窗口,单击"是"。

#### 图 **8-2** 确定启动

![](_page_31_Picture_54.jpeg)

#### 步骤5 "迁移实时状态"为"已完成",说明已启动目的端,整个迁移操作已完成。

#### 图 **8-3** 迁移完成

![](_page_31_Picture_55.jpeg)

## **9** 同步增量数据

#### <span id="page-32-0"></span>操作场景

启动目的端后,如果您的源端服务器有增量数据,您可以使用同步功能,将源端增量 数据同步到目的端。

同步后,目的端新增数据会被源端数据覆盖,详细说明参见<mark>[迁移完成后,目的端主机](https://support.huaweicloud.com/intl/zh-cn/sms_faq/sms_faq_4231.html)</mark> [已启动并有新数据写入,再次进行源端增量数据同步,目的端新增数据会不会被源端](https://support.huaweicloud.com/intl/zh-cn/sms_faq/sms_faq_4231.html) [数据覆盖?](https://support.huaweicloud.com/intl/zh-cn/sms_faq/sms_faq_4231.html)

#### 说明

只有迁移实时状态为"已完成"的任务, 才可以进行同步操作。

#### 操作步骤

- 步骤**1** 登录[主机迁移服务管](https://console-intl.huaweicloud.com/sms3.0/?#/sms/overview)理控制台。
- 步骤2 在左侧导航树中,选择"迁移服务器",进入迁移服务器列表页面。
- 步骤3 在迁移服务器列表页面找到需要进行同步的服务器, 在"**操作**"列, 单击"同步"。

![](_page_32_Picture_12.jpeg)

步骤4 在弹出的"同步"窗口,仔细查看同步说明,主机迁移服务提供了校验数据一致性功 能,如果您需要启用该功能,请参考**[如何校验源端与目的端的数据一致性?](https://support.huaweicloud.com/intl/zh-cn/sms_faq/sms_faq_4246.html)**进行配 置。确认同步增量数据后,单击"是"。

![](_page_33_Picture_31.jpeg)

**----**结束

# **10** 修订记录

<span id="page-34-0"></span>![](_page_34_Picture_152.jpeg)